# IG Italgas

## **Suppliers Manual for the Application phase on IT4Buy by Ariba Network**

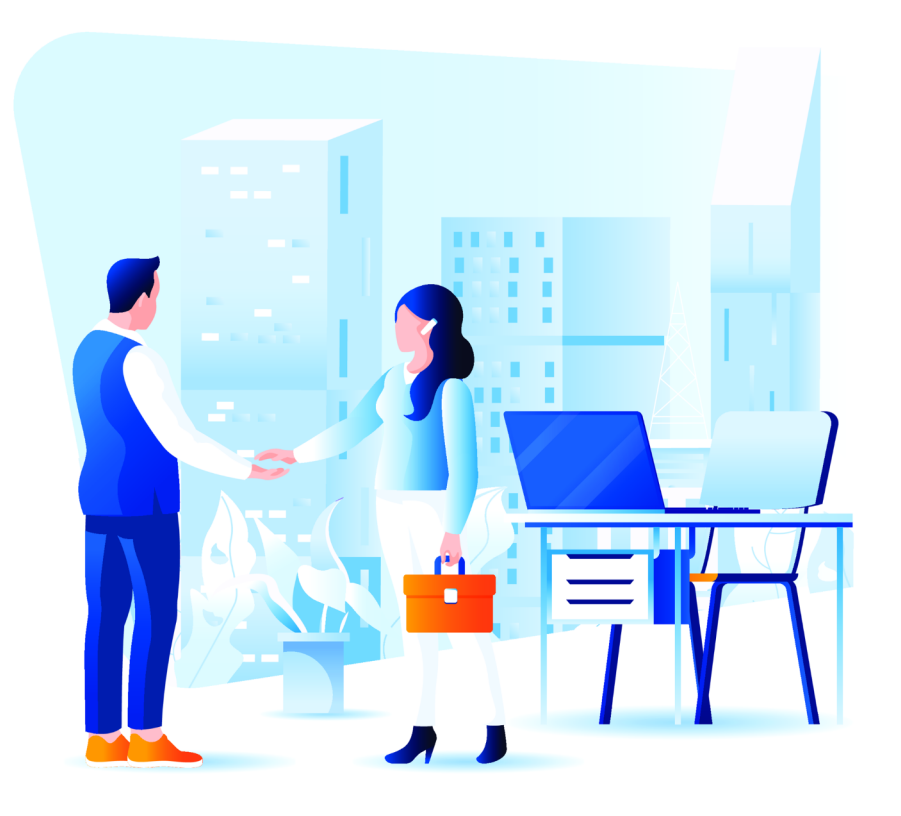

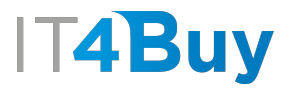

### **1 Filling in the Application Questionnaire**

Application is the first phase of the qualification process. This section w information necessary to fill in the **application questionnaire**.

First of all, click on **this link**.

Fill in the required fields in the Application Form. Fields marked with \* a

#### Supplier Self-Registration Request Form

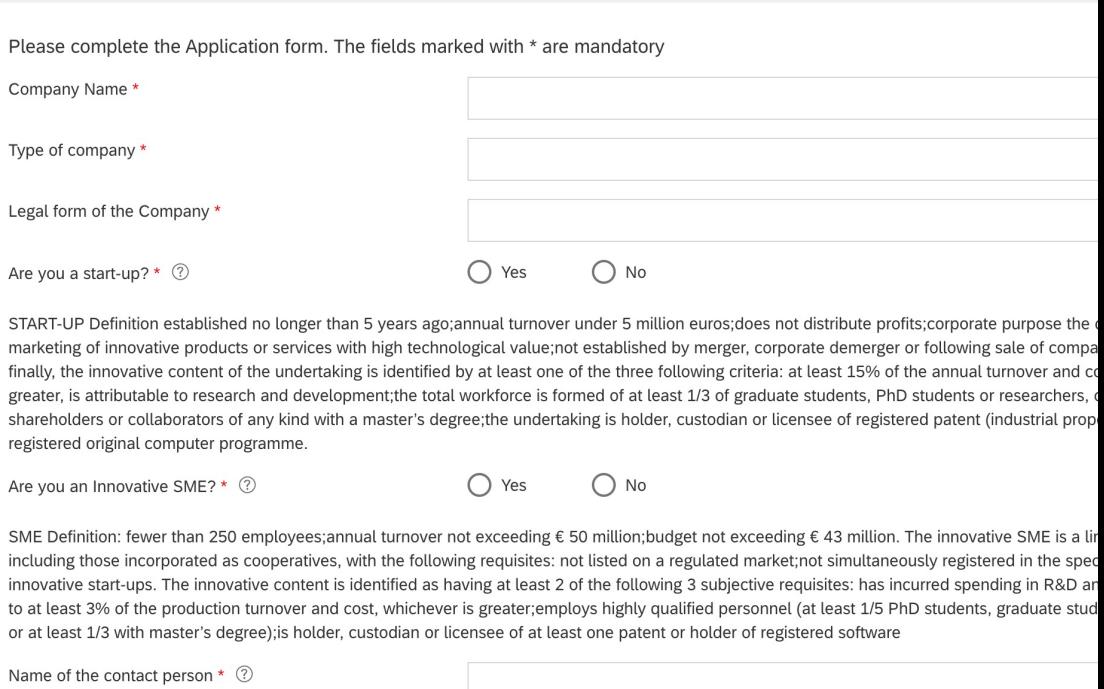

Surname of the contact person \* 2

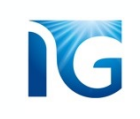

If anything is unclear you can use the **help** buttons alongside the questions. Moving the mouse over *?* will make a short explanation appear:

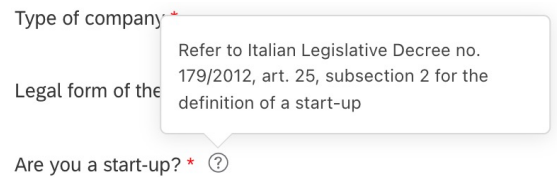

#### *NOTE ON THE CHOICE OF GOODS CATEGORY:*

If you want to apply for more than one Godds Category Group, make sure to enter them all in this step (as shown in *the example below):*

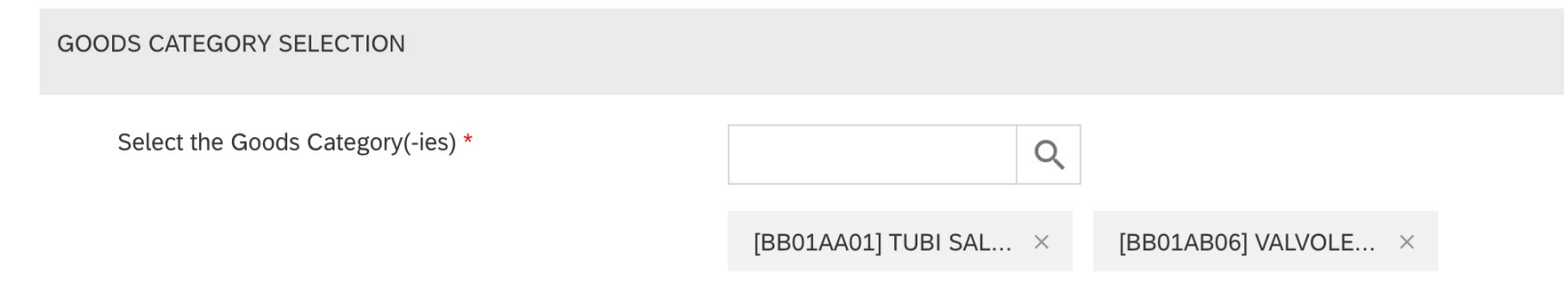

NOTE! If you do not know which Goods Category to use, click here to identify the most suitable one

Once you have completed the entire questionnaire, click on the **"Submit"** button at the bottom of the page:

Trainent ingited I oney (our occupit papiricus Partners) \*

NOTE! It is necessary to read and accept the Human Rights Policy (see section Business Partners) for your qualification. If you do not, your application will be rejected.

Have you completed the CRIF ESG questionnaire? If you have not, CLICK HERE to access the questionnaire! If you already have it, attach the certification of CRIF ESG completion. CAREFUL! The CRIF Certificate is mandatory in order to accept your candidancy. Any document loaded not referring to CRIF Certificate will cause rejection your Candidancy. \*

**Upload File** 

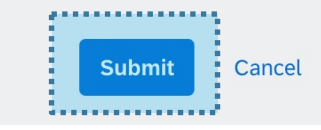

### **2 Confirmation of Application Submission**

Once you have submitted your application, a **confirmation message** will appear with a summary of the application form you have just completed. If you wish, you can also keep a copy by clicking the *"Print"* button:

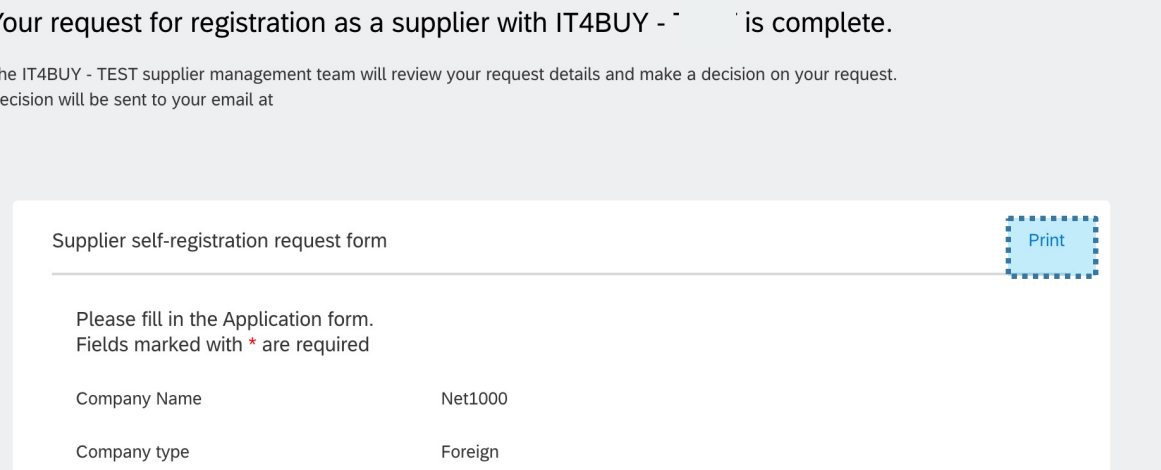

You will also receive an **email** informing you that the questionnaire has been sent correctly:

#### IT4BUY - TEST is reviewing your registration request

```
Ariba Administrator <no-reply@eusmtp.ariba.com>
a me \simHello Net1000,
```
 $\mathbf{\hat{y}}$  $\mathsf{T}$  $\overline{D}$ 

IT4BUY - TEST has received your registration request and will review it for approval. Their response will be emailed to mario.rossi.net3000@gmail.com.

If you have any questions, please don't reply to this email but instead contact IT4BUY - TEST directly.

This email has been sent to you on behalf of IT4BUY - TEST by SAP Ariba.

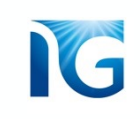

## **3 Application Result**

At this point, Italgas will verify the information you entered in the Application Form.

Once the information has been checked, you will receive an **email** informing you of the result of your application. If your application is successful, the email will also contain a **link** to proceed with the second step of the process, i.e. registration:

## **T4Buy**

#### Register as a supplier with IT4BUY - TEST

Hello!

TEST. Start by creating an account with Ariba Network. It's free.

IT4BUY - TEST uses Ariba Network to manage its sourcing and procurement activities and to collaborate with suppliers. If Net1000 already has an account with Ariba Network, sign in with your username and password.

,,,,,,,,,,,,,,,,, Click Here to create account now . . . . . . . . . . . . . . . .

#### *NOTE:*

*If you did not receive the email, remember to always check your spam folder as well*